# **ЛИЧНЫЙ ОПЫТ ПОЛЬЗОВАТЕЛЯ, КАК ПОДКЛЮЧИТЬ.**

- **1. В телефоне должен быть включен Bluetooth. Просто включен.**
- **2. После подключения конвектор не будет реагировать. Просто переведите в ручную на нужную вам температуру и ждите до суток. В течении этого времени конвектор станет доступным для управления через приложение.**

# **УПРАВЛЯЙТЕ КОНВЕКТОРАМИ С ПОМОЩЬЮ ПРИЛОЖЕНИЯ BEHA Smartheater 2.0 НА ТЕЛЕФОНЕ**

Загрузите приложение на телефон из *App Store или Google Play* . Вы можете найти его, выполнив поиск BEHA Smartheater 2.0 .Чтобы создать учетную запись пользователя, следуйте инструкциям в приложении. Когда конвекторы подключены к приложению, все функции конвекторов контролируются с его помощью.

# ТРЕБОВАНИЯ К ВАШЕЙ БЕСПРОВОДНОЙ СЕТИ

Если конвекторы должны управляться с помощью приложения, у вас должна быть беспроводная сеть. При первом подключении смартфон, который будет использоваться для управления конвекторами, должен быть подключен к беспроводной сети, в которой расположены конвекторы. Для подключения необходимо использовать частоту 2,4 ГГц (не 5 ГГц). Конвекторы не могут быть подключены к 5 ГГц или выше. Также необходимо включить Bluetooth на телефоне.

Загрузите приложение и создайте учетную запись. Следуйте инструкциям в приложении.

# КАК ПРОВЕРИТЬ, НАХОДЯТСЯ ЛИ КОНВЕКТОРЫ В РЕЖИМЕ ПОДКЛЮЧЕНИЯ

Выключите и снова включите конвектор. Если символ Wi-Fi мигает, обогреватель находится в режиме подключения.

# КАК ПОДКЛЮЧИТЬ КОНВЕКТОР В РЕЖИМ СОЕДИНЕНИЯ

Если символ Wi-Fi горит постоянно, конвектор необходимо вернуть в режим подключения. Для этого поверните колесо термостата до 5 градусов Цельсия, продолжая поворачивать термостат до «rES» (мигает на полу). Поверните колесо термостата дальше вниз, пока индикатор «rES» не загорится постоянно. Постоянный свет будет гореть в течение 10 секунд, и в течение этого периода быстро выключайте и снова включайте выключатель.

Затем символ Wi-Fi начнет пульсировать. Выключите переключатель.

Когда конвектор будет готов к подключению к приложению, включите переключатель. Тогда конвектор будет в режиме соединения в течение 3 минут.

Если символ Wi-Fi не мигает, повторите ту же процедуру еще раз.

Под защитой от детей Вы найдете переключатель и термостат. Нажмите на крышку, чтобы снять ее.

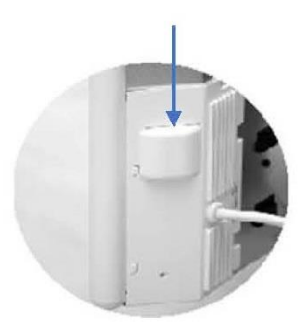

#### ПЕРВАЯ СТРАНИЦА В ПРИЛОЖЕНИИ

Первая страница, которую вы видите в приложении,

когда оно открыто, — это все комнаты,

с индикатором температуры по каждому помещению.

Если вы хотите создать место (комнату),

нажмите на три точки в верхний правый угол.

Если вы нажмете «Подключить конвектор»,

конвекторы могут быть подключены к

существующим комнаты,

или можно сделать новую комнату для конвектора.

#### ПОДКЛЮЧЕНИЕ КОНВЕКТОРОВ К ПРИЛОЖЕНИЮ

- П Не забудьте создать разные имена для комнат и конвекторов.
- Выберите комнату в верхней части экрана.
- **П** Нажмите «Подключить конвектор».
- Придумайте имя для конвектора.
- □ Выберите помещение, в котором установлен конвектор.
- Новые помещения могут
- быть созданы под ROOM.
- □ Нажмите «Подключить конвектор».
- □ Введите пароль роутера.
- лючите конвектор.

**П** Нажмите «Подключить конвектор», приложение начнет поиск конвектора.

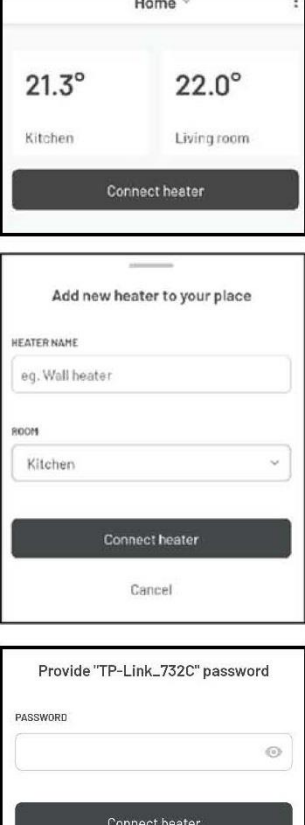

Cancel

### КАК УСТАНОВИТЬ ПРОГРАММУ ДЛЯ КОМНАТЫ

Есть два варианта;

- 1. РУКОВОДСТВО
- 2. РАСПИСАНИЕ

#### РУКОВОДСТВО

Эта программа использует заданную температуру все время, пока вы ее не измените.

#### РАСПИСАНИЕ

Запрограммируйте разную температуру на день. Программу, созданную на один день, можно легко скопировать в один или несколько дней. Затем вы настраиваете каждый день индивидуально, если хотите.

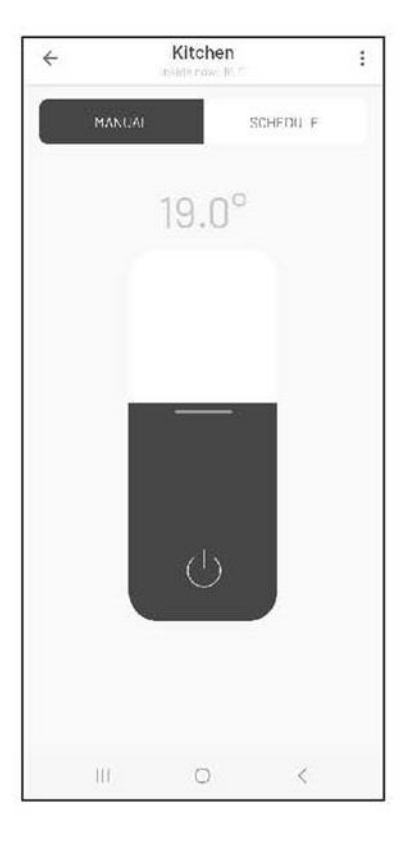

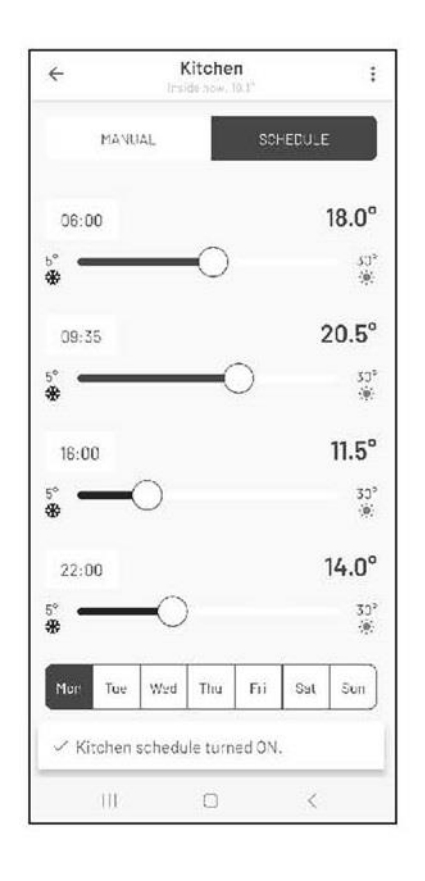

1. РУКОВОДСТВО 2. РАСПИСАНИЕ

#### **Как установить временные интервалы?**

Если вы установите время, например, 06:00 и температура до 18°С,

конвектор будет поддерживать эту температуру до следующего установленного времени, например 09:35. Начиная с 09:35 до 16:00 конвектор работает 11,5°C, а с 16:00 до 22:00 держится на уровне 14°C.

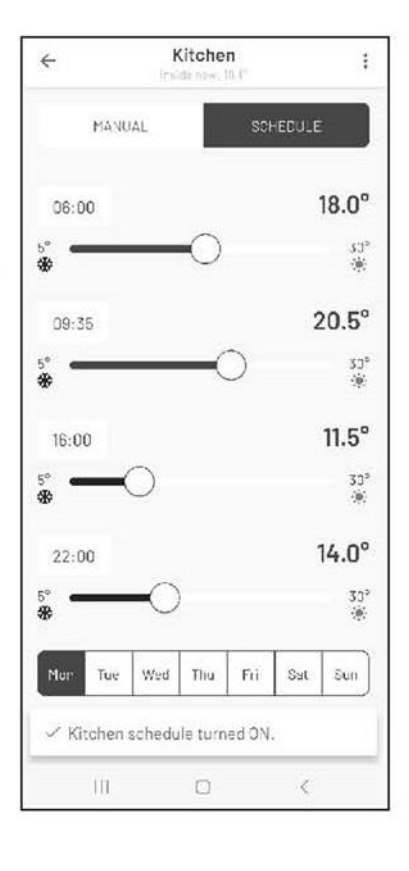

#### ВАРИАНТЫ ПОД ТРЕМЯ ТОЧКАМИ

Под тремя точками '•••' в приложении МЕСТА, РУКОВОДСТВО, ПРОГРАММА и

#### РАСПИСАНИЕ

# НАСТРОЙКИ НА МЕСТЕ

- □ Удалить место.
- □ Переименовать место.
- □ Добавить новое место.
- □ Подключить обогреватель.
- □ Настройки.
- □ Отменить.
- НАСТРОЙКИ

Варианты в настройках:

- □ Изменить пароль.
- □ Условия использования.
- □ Политика конфиденциальности.
- Выйти из системы.

#### НАСТРОЙКИ В РАСПИСАНИИ

#### Три точки имеют варианты:

□ Удалить комнату.

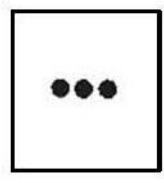

- □ Переименовать комнату.
- □ Комнатные конвекторы.
- □ Копировать расписание.
- □ Подключить конвектор.

#### НАСТРОЙКИ ВРУЧНУЮ

Три точки имеют варианты:

- у.
- □ Переименовать комнату.
- □ Комнатные конвекторы.
- □ Подключить конвектор.

#### НАСТРОЙКИ КОМНАТНЫХ КОНВЕКТОРОВ

Три точки справа от названия конвектора дают доступ к:

- □ Удалить конвектор.
- □ Перейдите в другую комнату.
- □ Переименовать.
- □ Защита от детей.
- Выключите/включите.

#### **ПОЛЕЗНЫЕ ПОДСКАЗКИ**

Ниже приведены некоторые советы и рекомендации, если необходимо устранить неполадки.

#### ТРЕБОВАНИЯ К РОУТЕРУ

Для обеспечения наилучшего сигнала роутер должен располагаться в центральной части вашего дома.

Жилая площадь. Беспроводной сигнал становится слабее, когда расстояние большое. Стены и прочие объекты могут влиять на сигнал. Альтернативой является установка удлинителя Wi-Fi. Пароль на повторителе должен быть таким же, как для роутера. Чтобы получить эту информацию, загляните в руководство роутера или обратитесь к провайдеру.

Если роутер двухдиапазонный, необходимо в настройках телефона разделить сигнал на 2,4ГГц при подключении конвекторов. Если ваш роутер не дает вам возможности разделить частоту сигнала, вы можете подключить через удлинитель или обратиться к вашему сетевому провайдеру за разделением сигнала.

#### МЕСТОПОЛОЖЕНИЕ НА ВАШЕМ ТЕЛЕФОНЕ

Когда приложение, установленное на вашем телефоне, гарантирует, что оно имеет доступ к вашему местоположению. Идти в Настройки/Приложения/BEHA Smartheater 2.0. Если у вас есть телефон iOS, вам необходимо

активируйте местоположение и точное местоположение.

#### ПРИЛОЖЕНИЯ, РАБОТАЮЩИЕ В ФОНЕ

Если на вашем телефоне открыто и работает несколько приложений в фоновом режиме, их необходимо закрыть во время процесса соединения.

#### ИМЯ, ИСПОЛЬЗУЕМОЕ В ПРИЛОЖЕНИИ

Создайте три разных имени для МЕСТО – КОМНАТА – ОБОГРЕВ.

Когда вас попросят ввести пароль, это пароль роутера, который вы должны использовать.

При подключении конвектора к приложению символ Wi-Fi должен пульсировать на полу.

#### ПРИЛОЖЕНИЕ НЕ НАХОДИТ КОНВЕКТОР

Это может быть связано со слабым сигналом Wi-Fi в месте установки конвектора. Решением может быть снятие конвектора с настенного кронштейна и временного перемещения его ближе к роутеру для подключения.

#### VPN ДОЛЖЕН БЫТЬ ВЫКЛЮЧЕН

VPN на телефоне должен быть выключен при подключении конвектора.

#### ПОЛЕЗНЫЕ ПОДСКАЗКИ

- 1. Удалите старое приложение «Beha Smartheater».
- 2. Установите новое приложение Beha Smartheater 2.0 и выберите «Создать новую учетную запись».
- 3. Переведите конвектор в режим подключения. Затем выключите выключатель, включите конвектор. Если это возможно, выньте вилку из розетки. Когда пароль роутера был введен в приложении, вставьте вилку в розетку и включите выключатель.
- 4. Перед подключением конвектора выключите и снова включите роутер.
- 5. Если у вас открыто несколько приложений, работающих в фоновом режиме на вашем телефоне, их необходимо закрыть в процессе соединения.

Приложение Beha Smartheater 2 работает только с мобильными телефонами, если не указано иное.

Данные из старого приложения не переносятся в новое приложение.

#### КАК ПОДКЛЮЧИТЬ КОНВЕКТОР / СПОСОБ ПОДКЛЮЧЕНИЯ

- 1. Поворачивайте колесо термостата вниз до тех пор, пока текст «rES» не загорится постоянно, затем быстро выключайте/включайте с помощью переключателя, без перерыва более 1 секунды между выключением и включением. Если свет Wi-Fi пульсирует на полу, а температура составляет 22 градуса, конвектор сбрасывается.
- 2. Выключите и снова включите конвектор. Если символ Wi-Fi мигает, конвектор находится в режиме подключения.

Если символ Wi-Fi не мигает, значит, он все еще подключен к роутеру

#### ПРИЛОЖЕНИЕ НЕ НАХОДИТ КОНВЕКТОР

- 1. Выключите и снова включите роутер. Сбросьте конвектор (модуль подключения), даже если символ Wi-Fi мигает. Выньте вилку из розетки. После ввода пароля роутера питание подключено к конвектору, затем нажмите «Подключить конвектор».
- 2. Это может быть связано со слабым сигналом Wi-Fi в месте установки обогревателя. Решение – возьмите обогреватель, снимите настенный кронштейн и временно переместите его на расстояние от ½ до 5 метров от маршрутизатора.
- 3. Держите обогреватель на расстоянии более ½ метра от любых других устройств при подключении.

Чтобы повторить попытку подключения обогревателя к приложению, не забудьте повернуть переключатель. ВЫКЛ / ВКЛ после ввода пароля для роутера.

# Требования к роутеру

Поддерживает WEB, WPA/WPA2 и открытую сеть.

Он поддерживает 2,4 ГГц, но не поддерживает конфигурацию 40 МГц.

Не поддерживает 5 ГГц. Стандарт: IEEE 802.11 b/g/n Wi-Fi.

Для обеспечения наилучшего сигнала роутер должен находиться в центральной части жилого помещения. Беспроводная связь сигнал становится слабее, когда расстояние большое. Стены и другие объекты могут влиять на сигнал. Альтернативой является установка удлинителя Wi-Fi. Пароль на повторителе должен быть таким же, как и на роутере. Чтобы получить эту информацию, загляните в руководство по эксплуатации роутера, обратитесь к производителю или к провайдеру. Если роутер двухдиапазонный, то в настройках телефона необходимо разделить сигнал на 2,4ГГц во время работы подключения конвекторов. Если ваш роутер не дает вам возможности разделить частоту сигнала. Вы можете подключиться через удлинитель или обратиться к своему сетевому провайдеру за разделением диапазонов.

#### МЕСТОПОЛОЖЕНИЕ НА ВАШЕМ ТЕЛЕФОНЕ

Когда приложение установлено на вашем телефоне, убедитесь, что оно имеет доступ к вашему местоположению. Перейдите в Настройки/Приложения/ BEHA Smartheater 2.0. Если у вас телефон с iOS, необходимо будет активировать функцию «Местоположение и Точное местоположение».

#### ПРИЛОЖЕНИЯ, РАБОТАЮЩИЕ В ФОНЕ

Если на вашем телефоне открыто и работает несколько приложений в фоновом режиме, их необходимо закрыть в процессе подключения.

#### ИМЯ, ИСПОЛЬЗУЕМОЕ В ПРИЛОЖЕНИИ

Создайте три разных имени для МЕСТО – КОМНАТА – ОБОГРЕВ. Когда вас попросят ввести пароль, это пароль к роутеру, который вы должны использовать. При подключении конвектора к приложению символ Wi-Fi должен пульсировать на полу.

#### Брандмауэр роутера

Если у вас нет контакта с обогревателями после подключения к приложению, это может быть брандмауэр в вашем роутере. Обратитесь за помощью к своему сетевому провайдеру и спросите, открыты ли шлюзы 8883 и 443 в роутере.

#### VPN ДОЛЖЕН БЫТЬ ВЫКЛЮЧЕН

VPN на телефоне должен быть выключен при подключении конвектора.

# **ИНФОРМАЦИЯ ОТ ПРОИЗВОДИТЕЛЯ:**

Для правильного подключения приложения в маршрутизаторе необходимо настроить следующие параметры:

- a. Либо ВЕБ, WPA/WPA2, либо открытая сеть для обеспечения безопасности.
- b. Беспроводная сеть: IEEE 802.11 b/g/n с автоматическим выбором канала.
- c. Диапазон сети: конфигурация 2,4 ГГц и 20 МГц. НЕ 40 МГц.
- d. DHCP на маршрутизаторе должен быть включен.
- e. Каналы с 1 по 13.

Нагреватель должен находиться в режиме "подключение" (rES) при попытке подключения.

Мы заметили, что некоторые клиенты, особенно те, кто использует маршрутизаторы Asus, сталкиваются с большими проблемами. Вот несколько дополнительных рекомендаций, конкретно связанных с к маршрутизаторам Asus:

Перейдите в ASUS: Беспроводное меню -> Вкладка Professional -> Справедливость эфирного времени -> Отключить справедливость эфирного времени.

Некоторые маршрутизаторы ASUS имеют функцию под названием "Smart Connect", которая определяет приоритет устройств Wi-Fi в диапазоне 5 ГГц, если уровень сигнала превышает требуемый 2,4 ГГц. Это может вызвать проблемы для обогревателей, поскольку в настоящее время 5 ГГц не поддерживается. Поэтому мы рекомендуем отключать функцию "Smart Connect" при подключении обогревателей и повторно активировать ее после успешного подключения вашего обогревателя.

Мы также рекомендуем создать отдельный SSID, который работает только в диапазоне 2,4 ГГц с правильными настройками, и присвоить ему отдельное имя, например "Mesh-2G". Таким образом, обычно у вас будет три SSID от маршрутизатора: "Mesh 2.4ГГц", "Mesh 5 ГГц" и новый "Mesh-2G". Примечание: Даже если маршрутизатор имеет полосу пропускания 20 МГц, важно убедиться, что в новом SSID также включена эта настройка.

Если проблема не устранена, мы рекомендуем сбросить настройки маршрутизатора и узлов сетки до заводских. Это решило проблему в нескольких случаях, когда подключение нагревателей было неудачным.

# **ВИДЕОИНСТРУКЦИЯ ПО ПОДКЛЮЧЕНИЮ КОНВЕКТОРА BEHA к новому приложению Beha Smartheater 2.0 в YouTube – набрать в поиске: «Подключение к новому приложению для конвектора Beha Smartheater 2.0»**

[https://www.youtube.com/watch?v=t0xHE\\_tFYGE](https://www.youtube.com/watch?v=t0xHE_tFYGE)

# Если возникнут сложности, можете писать нам на почту [info@beha-rus.ru](mailto:info@beha-rus.ru)